# Configuring Publisher Settings

The 25Live Publisher is a tool that uses 25Live data to populate calendars that can then be customized to fit the functional and aesthetic needs of your institution.

These 25Live System Settings Publisher settings include the ability to set some system-wide defaults.

For more on using 25Live Publisher, see:

- Using [Publisher](http://knowledge25.knowledgeowl.com/help/using-publisher) Within 25Live
- 25Live [Publisher](http://knowledge25.knowledgeowl.com/help/25live-publisher-overview) Overview (includes third party application settings)

# How to Complete Publisher Settings

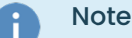

Adjustments to these settings will be applied to newly published calendars. Settings will not be applied retroactively to existing calendars.

### 1. Go to the System Settings View, and Access General Settings

The System Settings section is accessible from the More menu in the top [navigation](http://knowledge25.knowledgeowl.com/help/using-the-top-navigation-bar) bar.

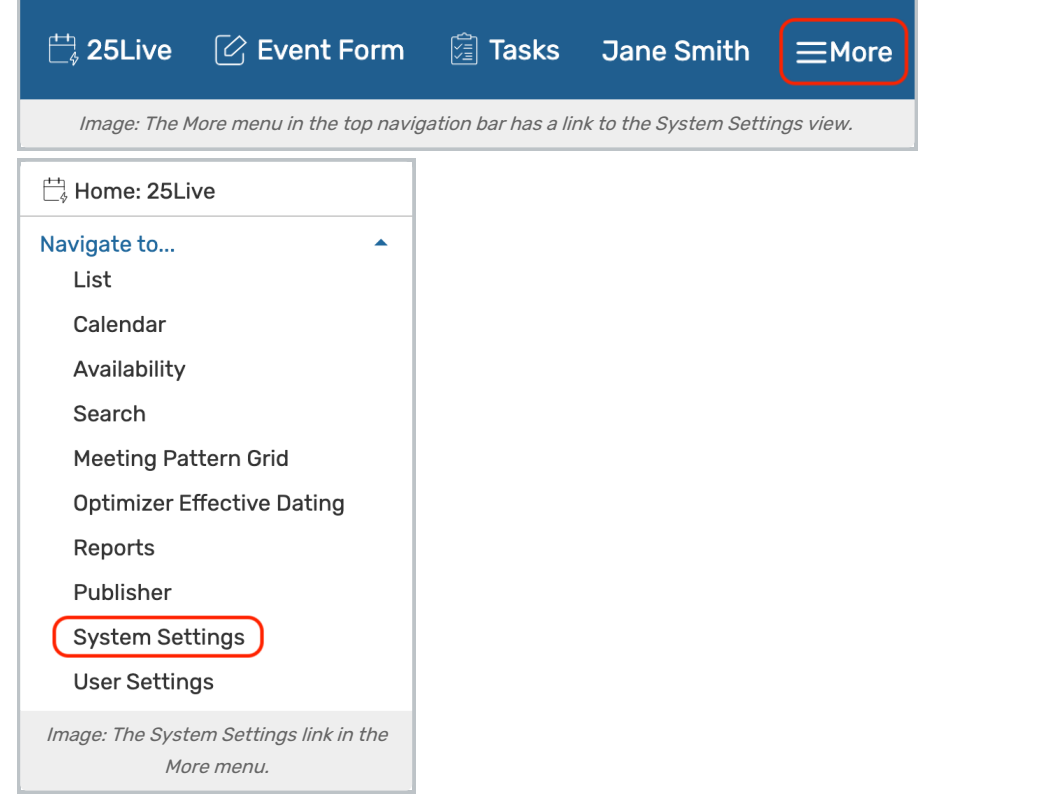

Within the the System Settings view, open the Publisher Settings section.

#### Copyright CollegeNET, Page 1 This content is intended only for licenced CollegeNET Series25 customers. Unauthorized use is prohibited.

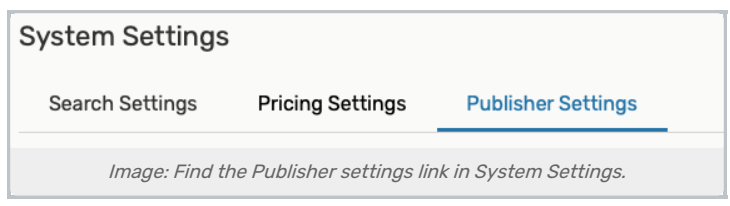

# 2. Set Default Publisher Display Options

These feed options determine the display in the Send Events to 25Live Publisher view.

#### **Default Publisher Display Options**

- Show event title (rather than event name)
- O Publish only occurrences with location assignments (as opposed to all occurrences)
- Show location formal name (rather than short name)
- □ Include reservation comments
- □ Include setup and takedown times

Image: Check the boxes for any of the available Publisher options.

Check the Default Publisher Display Options checkboxes if you'd like to:

- Show event title (rather than event name)
- Publish only occurrences with location assignments (as opposed to all occurrences)
- Show location formal name (rather than short name)
- Include reservation comments
- Include setup and takedown times

### 3. Set Event Publishing Date Range

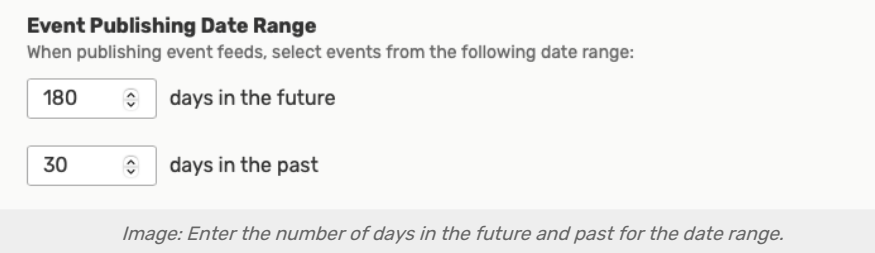

In the Event Publishing Date Range section, you can enter positive numeric values in the days in the future and days in the past fields to form the date range of events to include when publishing feeds.

Be careful setting especially large date ranges, as they may cause 25Live Publisher to update more slowly.

#### Copyright CollegeNET, Page 2

This content is intended only for licenced CollegeNET Series25 customers. Unauthorized use is prohibited.

4. Set Events-By-Location Publishing Date Range

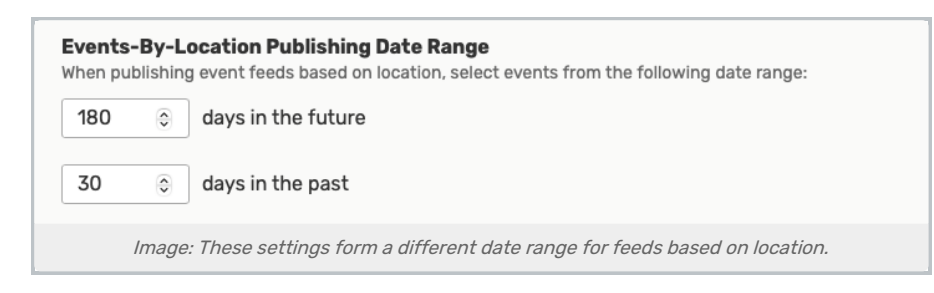

If you have event feeds based on location, you can use these settings to form a different date range of events to include when publishing.

Enter positive numeric values in the days in the future and days in the past fields.

## 5. Save Your Settings

Save your choices and entries using the Save button.

The Cancel button will lose all checkbox choices and/or entries.